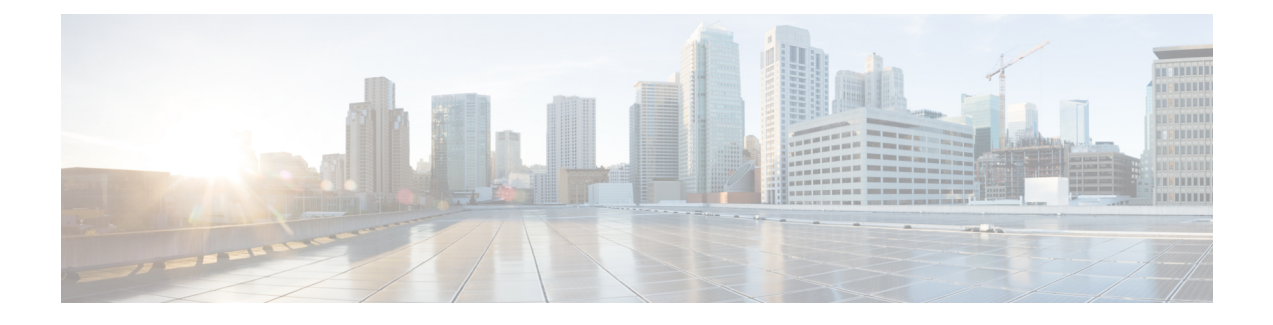

# **Monitoring Prime Central and the Applications**

This section describes how to monitor the health status of Prime Central and the individual applications. It contains the following topics:

• Monitoring the Health of Prime Central and the [Applications,](#page-0-0) page 1

# <span id="page-0-0"></span>**Monitoring the Health of Prime Central and the Applications**

The following figure shows the Suite Monitoring portlet, where you monitor Prime Central and the individual applications for any changing conditions that might impact operation.

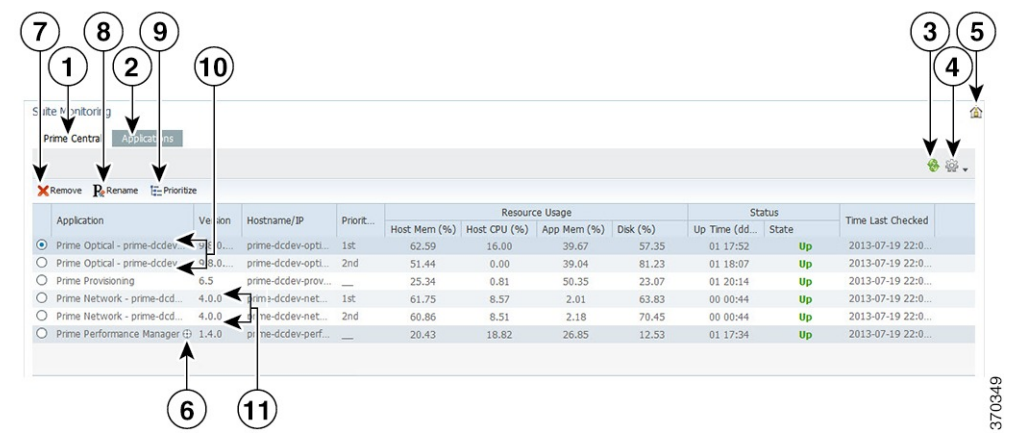

#### **Figure 1: Suite Monitoring Portlet**

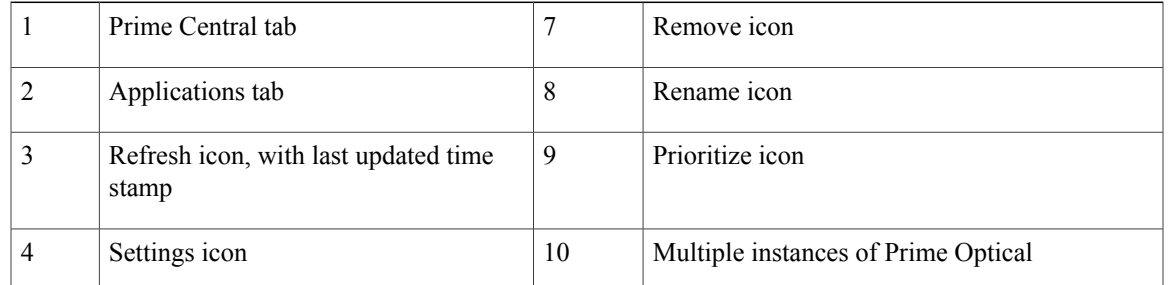

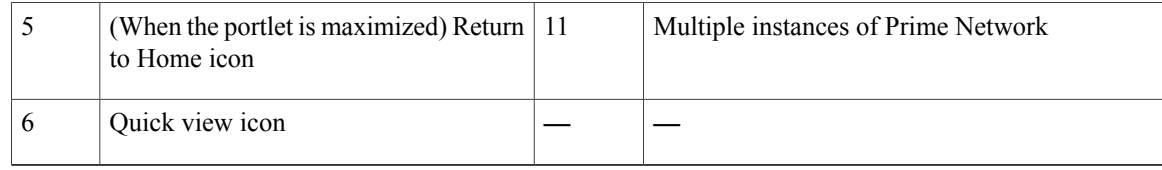

#### **Procedure**

**Step 1** From the Prime Central menu, choose **Administration** > **System** > **Suite Monitoring**.

- **Step 2** In the Suite Monitoring portlet, click the **Prime Central** tab, where you can monitor the information described in the Table 1: Prime Central and Application Monitoring [Information.](#page-2-0) If multiple Prime Central integration layer profiles are installed, all profiles are shown. For example:
	- Integration Layer Core—The integration layer core components.
	- Integration Layer Messaging—A separate Java Message Service (JMS) broker that enables the integration layer messaging framework to be configured as a JMS cluster for messaging service high availability.
- **Step 3** Click the **Applications** tab. For each application, you can monitor the information described in the [Table](#page-2-0) 1: Prime Central and Application Monitoring [Information](#page-2-0). If multiple instances of Prime Network or Prime Optical are installed, all instances are shown by their service name (not their hostname). Prime Central supports multiple instances of Prime Network and Prime Optical, for a total of five instances, in any combination. For example:
	- Five instances of Prime Network
	- Five instances of Prime Optical
	- Three instances of Prime Network, plus two instances of Prime Optical (or vice versa)
	- Four instances of Prime Optical, plus one instance of Prime Network (or vice versa)
	- While Prime Central allows you to monitor more than five instances of Prime Network and Prime Optical, we scale-certified up to only three instances. If you choose to monitor more than five instances, proceed with caution. **Note**
- **Step 4** To rename multiple instances of Prime Network or Prime Optical:
	- a) In the Applications tab, select an application instance and click Rename. You cannot rename an application that has only one instance.
	- b) Enter the new instance name, which can contain letters(A-Z, a-z), numbers(0-9), and the following special characters: spaces ( ), hyphens (-), underscores (\_), and periods (.).
	- c) Click **OK**.

# **Prime Central and Application Monitoring Information**

<span id="page-2-0"></span>The following table describes the high-level information you can monitor for Prime Central and the applications running in your network.

**Table 1: Prime Central and Application Monitoring Information**

| <b>Field</b>         | <b>Description</b>                                                                                                    |
|----------------------|----------------------------------------------------------------------------------------------------|
| <b>Prime Central</b> |                                                                                                    |
| Component            | Name of the Prime Central component.                                                                                                    |
| Version              | Prime Central version that is running.                                                                                                    |
| Hostname/IP          | Hostname or IP address of the Prime Central portal.                                                                                                    |
| Resource Usage       | Percentage of memory, CPU, and disk space that the application process has used, in<br>terms of preconfigured thresholds. Stable memory consumption reflects a healthy network.                                                |
|                      | • If the Prime Central integration layer does not return values, the Resource Usage<br>fields show Not Available.                                                                                                    |
|                      | • If the Prime Central integration layer returns invalid values, the Resource Usage<br>fields show Unknown.                                                                                                    |
| <b>Status</b>        | Number of days, hours, and minutes (in dd:hh:mm format) that the Prime Central<br>component has been running, plus the current state (Up or Down). The Prime Central<br>integration layer shows Up when a ping to it succeeds. |
| Time Last<br>Checked | Time stamp when the Prime Central portal was most recently monitored.                                                                                                    |
| <b>Applications</b>  |                                                                                                    |
| Application          | Name of the installed application.                                                                                                    |
| Version              | Version number of the application.                                                                                                    |
| Hostname/IP          | Hostname or IP address of the application.                                                                                                    |
|                      | Priority to Launch   Priority level of the Prime Network or Prime Optical instance, when multiple instances<br>of the application are installed.                                                                               |

 $\mathbf{I}$ 

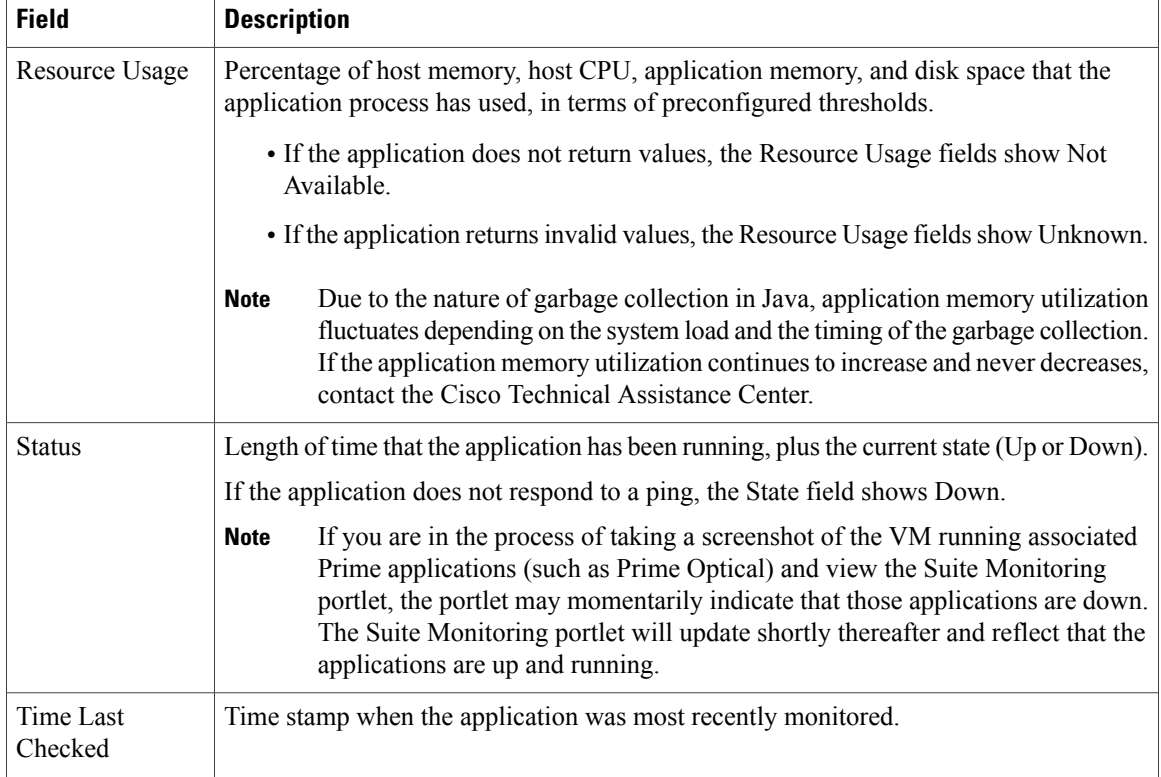

### **Suite Monitoring Information in the Quick View**

In the Suite Monitoring portlet, the quick view displays additional component or application information when the cursor rests over the icon shown in the following figure.

#### **Figure 2: Quick View**

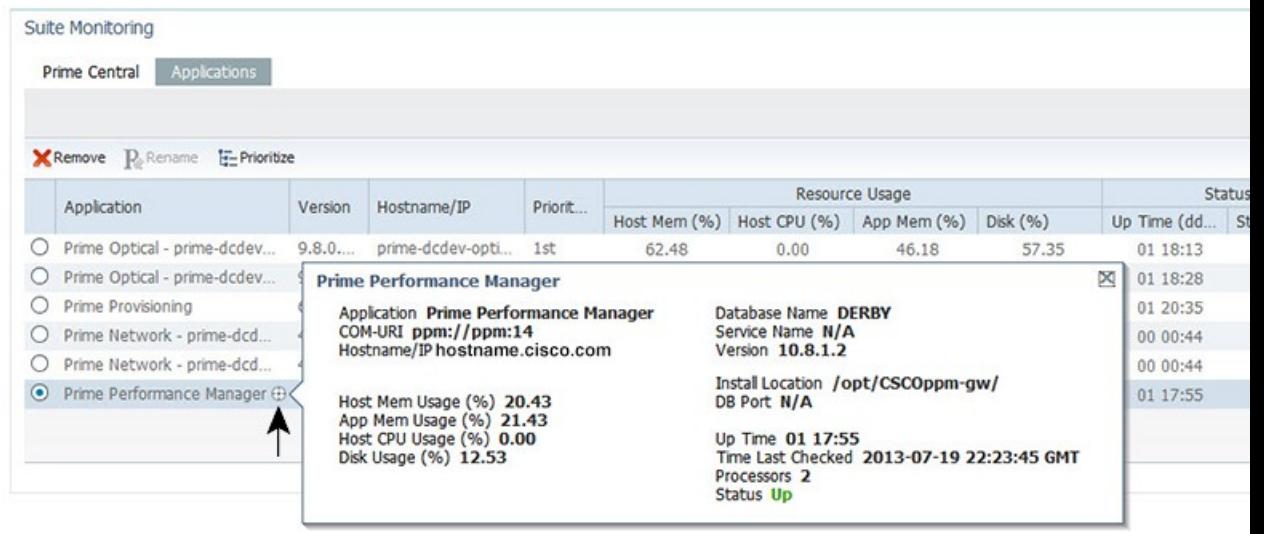

### **Prioritizing Application Instances**

If multiple instances of Prime Network or Prime Optical are installed, specify which instance has priority for functions such as cross-launching and collecting data. When the instance with the highest priority is down, Prime Central will cross-launch or collect data from the next instance in line.

#### **Procedure**

- **Step 1** From the Prime Central menu, choose **Administration** > **System** > **Suite Monitoring**.
- **Step 2** In the Suite Monitoring portlet, click the **Applications** tab.
- **Step 3** Click **Prioritize**.
- **Step 4** In the Prioritize window, click the application instance and use the **Move up** and **Move down** arrows to configure the desired priority.

#### **Step 5** Click **OK**.

The instance priority is displayed in the Applications tab. For example, the Prime Network instance with the highest priority is the instance that cross-launches when you choose **Inventory** > **Common Inventory** > **Devices** > **Device Details via Prime Network**.

## **Monitoring System Activity**

At the bottom of the Prime Central home page, all users can view a tabular listing of bulk system activity. Click the **Message Center** (item 10 in the following figure), which shows bulk system requests that affect applications, including jobs that succeed or fail on the individual applications.

The quick view displays detailed job information when the cursor rests over the icon (item 11) in the following figure.

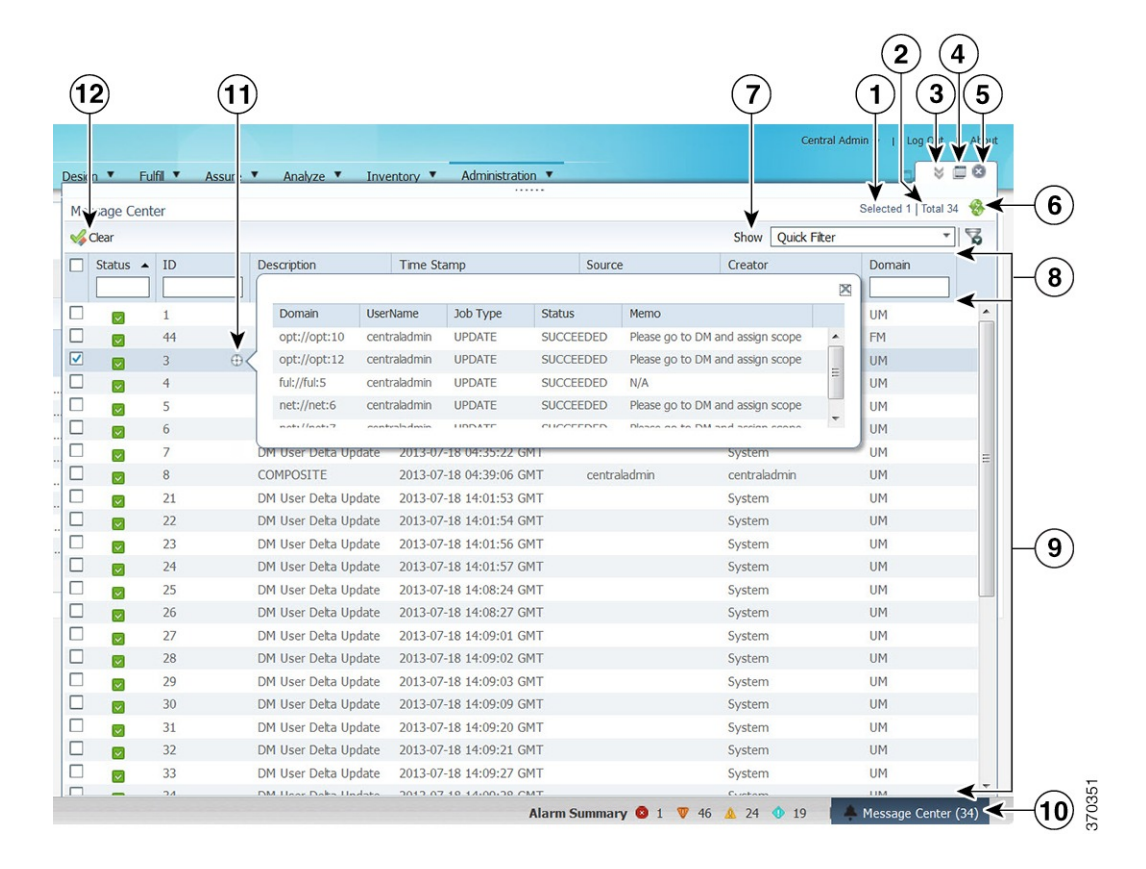

#### **Figure 3: Message Center**

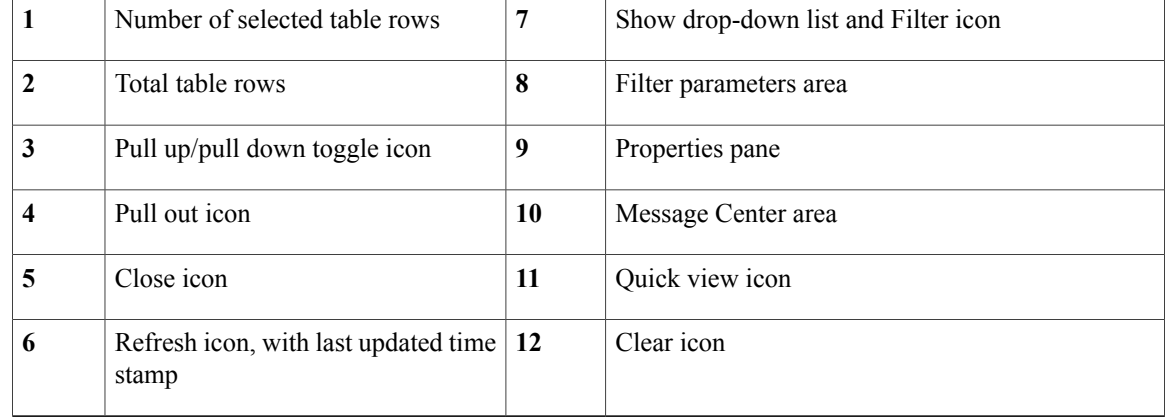

The following table describes the Message Center information, where:

- Users with administrator-level privileges can see their own bulk job records, plus any system-generated jobs.
- Users without administrator-level privileges can see only their own bulk job records.

#### **Table 2: Message Center Fields**

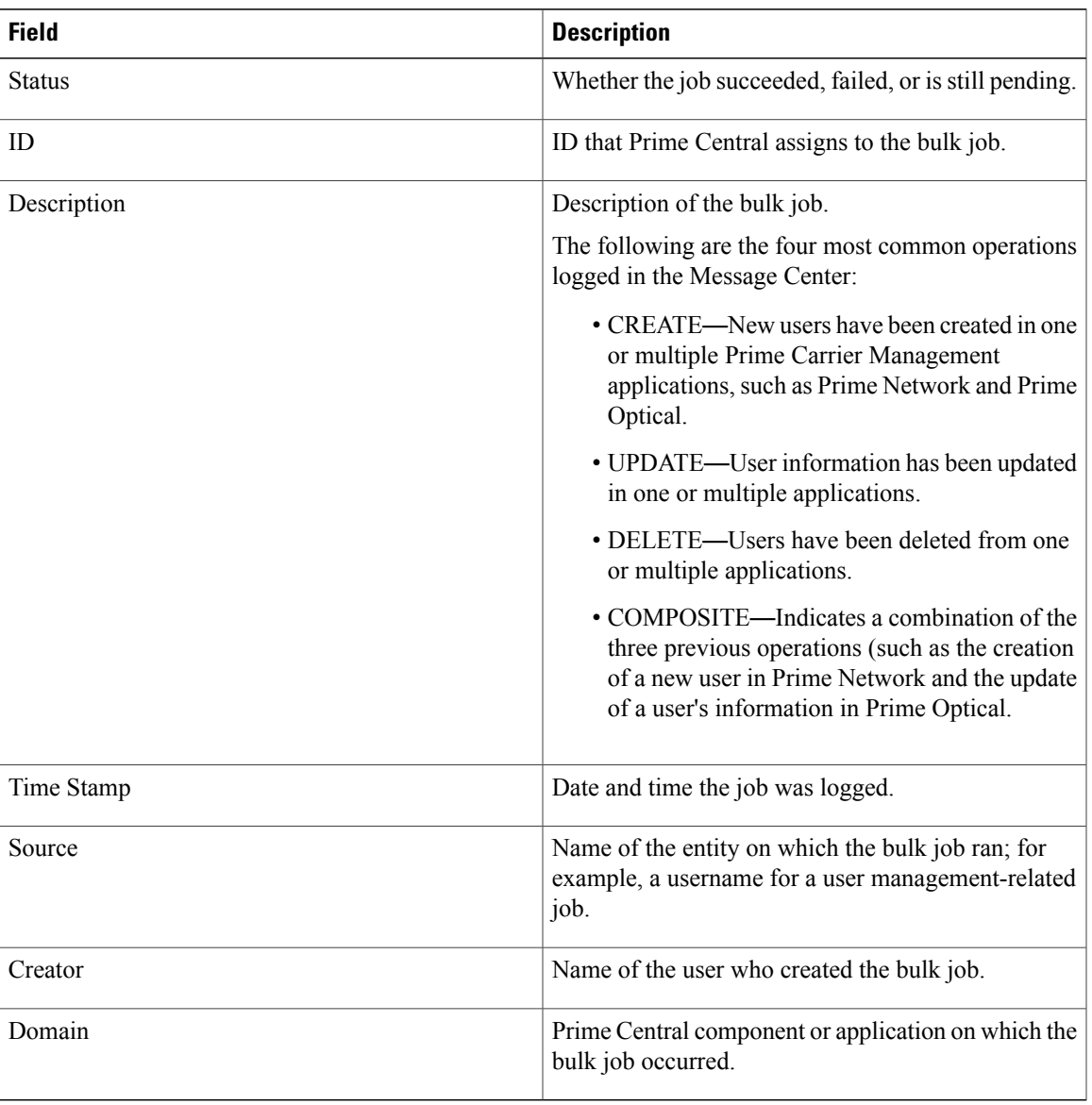

Note the following:

• After using the CLI to import new users into Prime Central 1.5.2 the messages that are normally generated after adding new users are not logged in to the Message Center.

- A user cannot view the messages generated for another user that performed fault or user management operations.
- A DM User Delta Update message is logged whenever a Prime Carrier Management application is brought online after being in the Down state previously.
- You are not allowed to clear Message Center items whose status is Pending.

### **Monitoring Prime Provisioning Service Requests**

Users with the appropriate role can add the following portlets to monitor Prime Provisioning service requests (SRs):

- [Device](#page-8-1) SR Count portlet (Figure 4: Device SR Count Portlet—Most Failed Services and Figure 5: Device SR Count Portlet—Most [Successful](#page-8-1) Services figures)
- SR Summary portlet (Figure 6: SR [Summary](#page-9-0) Portlet figure)

#### **Procedure**

- **Step 1** On the Prime Central home page, click the **Add Portlets** icon.
- **Step 2** In the Add Portlets dialog box, click **Cisco Prime**.
- **Step 3** Select the following portlets and click **Add**:
	- **Device SR Count**
	- **SR Summary**

**Step 4** Click the Close (**X**) icon to close the Add Portlets dialog box.

### **Device SR Count Portlet**

The Device SR Count portlet displays in bar chart format the top 10 devices with the most failed or successful SRs for the last 24 hours. Note that:

- Devices with failed SRs are shown in red (first figure below).
- Devices with successful SRs are shown in blue (second figure below).
- The vertical axis (y-axis) shows the SR count.
- The horizontal axis (x-axis) shows the device name.

You can toggle the display between successful and failed SRs by clicking the radio buttons **Devices with Most Failed Services** and **Devices with Most Successful Services**.

You can view the data in table format by clicking **View as Grid**.

<span id="page-8-0"></span>**Figure 4: Device SR Count Portlet**—**Most Failed Services**

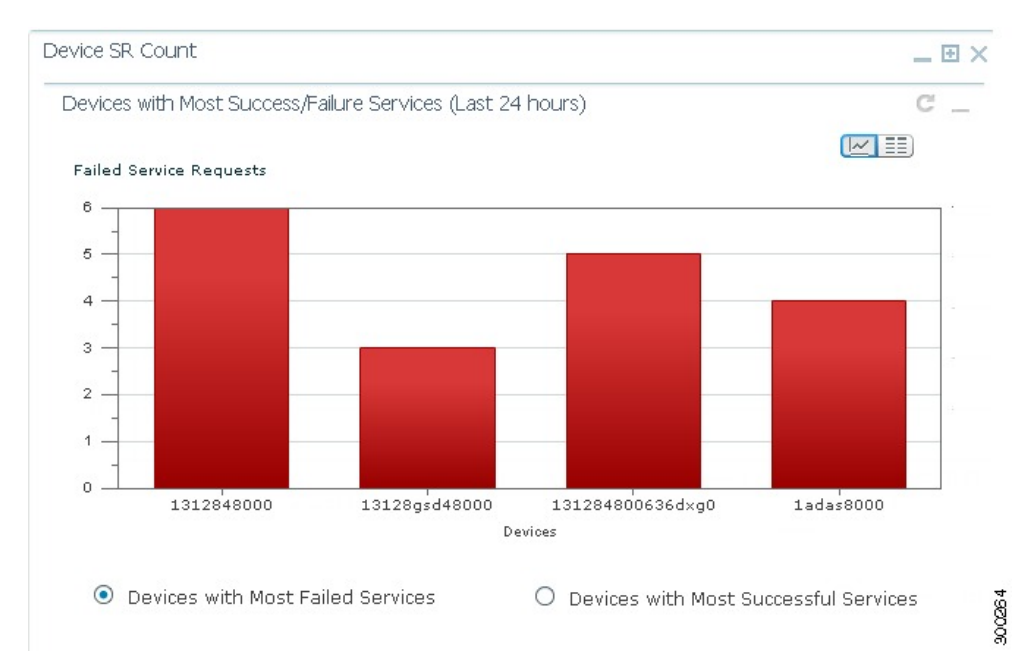

<span id="page-8-1"></span>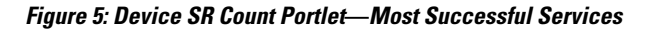

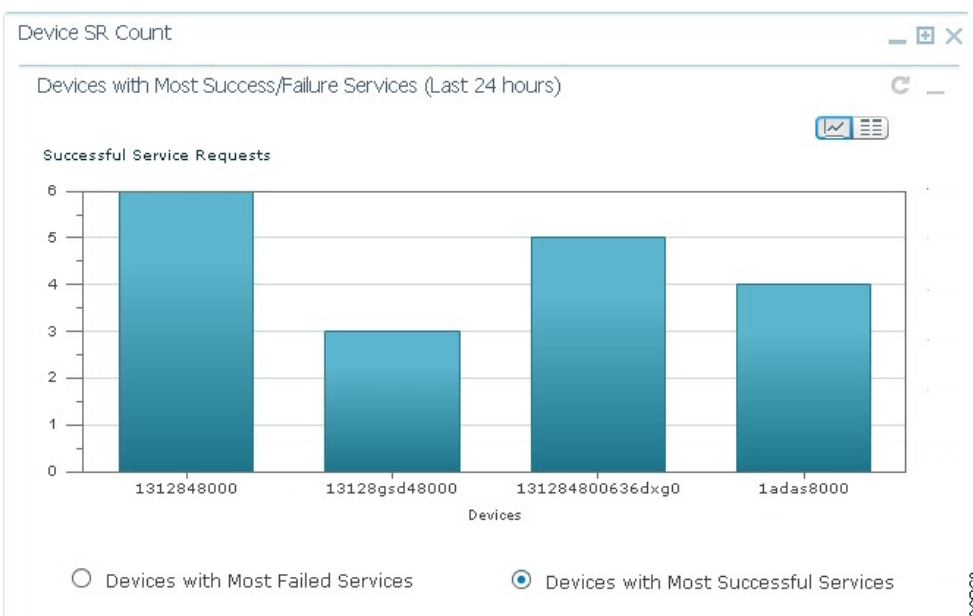

### **SR Summary Portlet**

The SR Summary portlet (see the following figure) provides a count of Prime Provisioning SRs in different states and lists the SRs deployed for the last seven days. The portlet contains the following charts:

- Service Request State pie chart—Displays the number of SRs in different states. SRs are grouped into three main categories:
	- ◦Broken (includes SRs in FAILED\_DEPLOY, INVALID, BROKEN, LOST, and FAILED\_AUDIT states)
	- ◦Working (includes SRs in DEPLOYED and FUNCTIONAL states)
	- ◦To be deployed (includes SRs in WAIT\_DEPLOY, REQUESTED and PENDING states)

You can view SRs in different states by checking the BROKEN, WORKING, and TO BE DEPLOYED check boxes.

• Service Request Operation bar chart—Displays the number of SRs that were added, modified, or deleted in the last seven days. The date is displayed in *mm/dd/yy* format.

<span id="page-9-0"></span>You can view either chart in table format by clicking **View as Grid**.

#### **Figure 6: SR Summary Portlet**

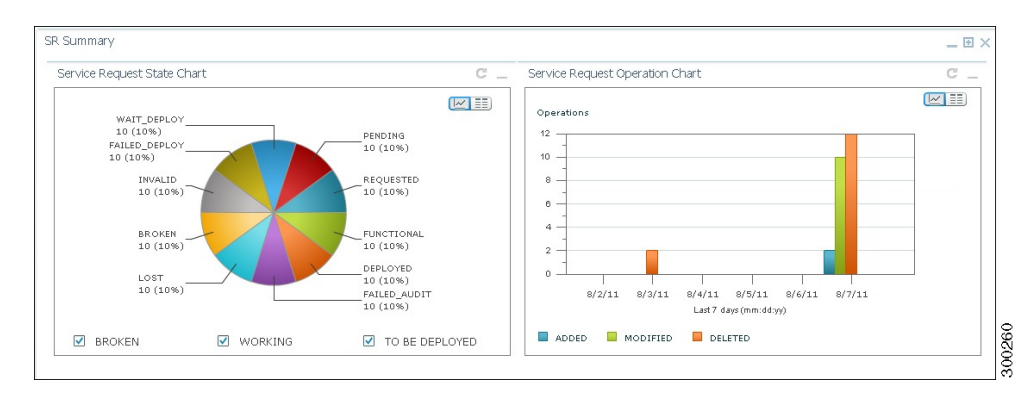

## **Changing the Prime Central Transport Type Policy**

From the UNIX command line, you can configure Prime Central to use SSL or Java New I/O (NIO) as the connection transport type.

The following procedure is optional. Complete it only if you want to change the Prime Central transport type from SSL to NIO (or vice versa) after installation.

#### **Procedure**

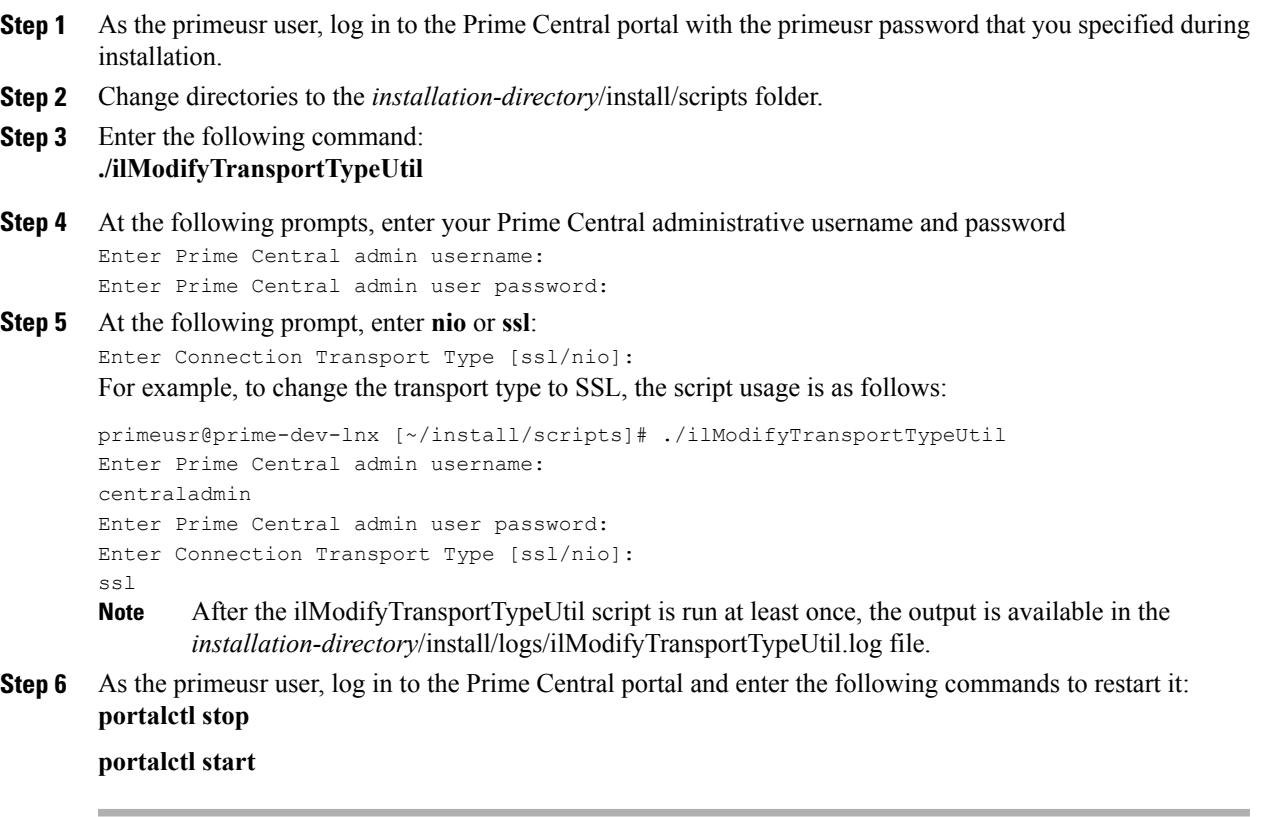

### **Removing an Application Manager from the Suite Monitoring Portlet**

The following steps remove application information—including the user roles specific to that application—from the Prime Central database.

To completely unregister an application from Prime Central, see "Unregistering an Application from Prime Central" in the .

#### **Procedure**

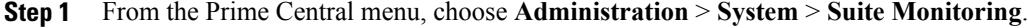

- **Step 2** In the Suite Monitoring portlet, click the **Prime Central** or the **Applications** tab.
- **Step 3** Click the radio button for the application that you want to remove.
- **Step 4** Click **Remove**. In the Prime Central tab, if a component cannot be removed, the Remove icon is dimmed.
- **Step 5** At the confirmation prompt, click **Yes**.